# wLepide

**CONFIGURATION GUIDE**

# $VERSION$ **BEBANNIC UPGRADING TO THE LATEST**

# **Table of Contents**

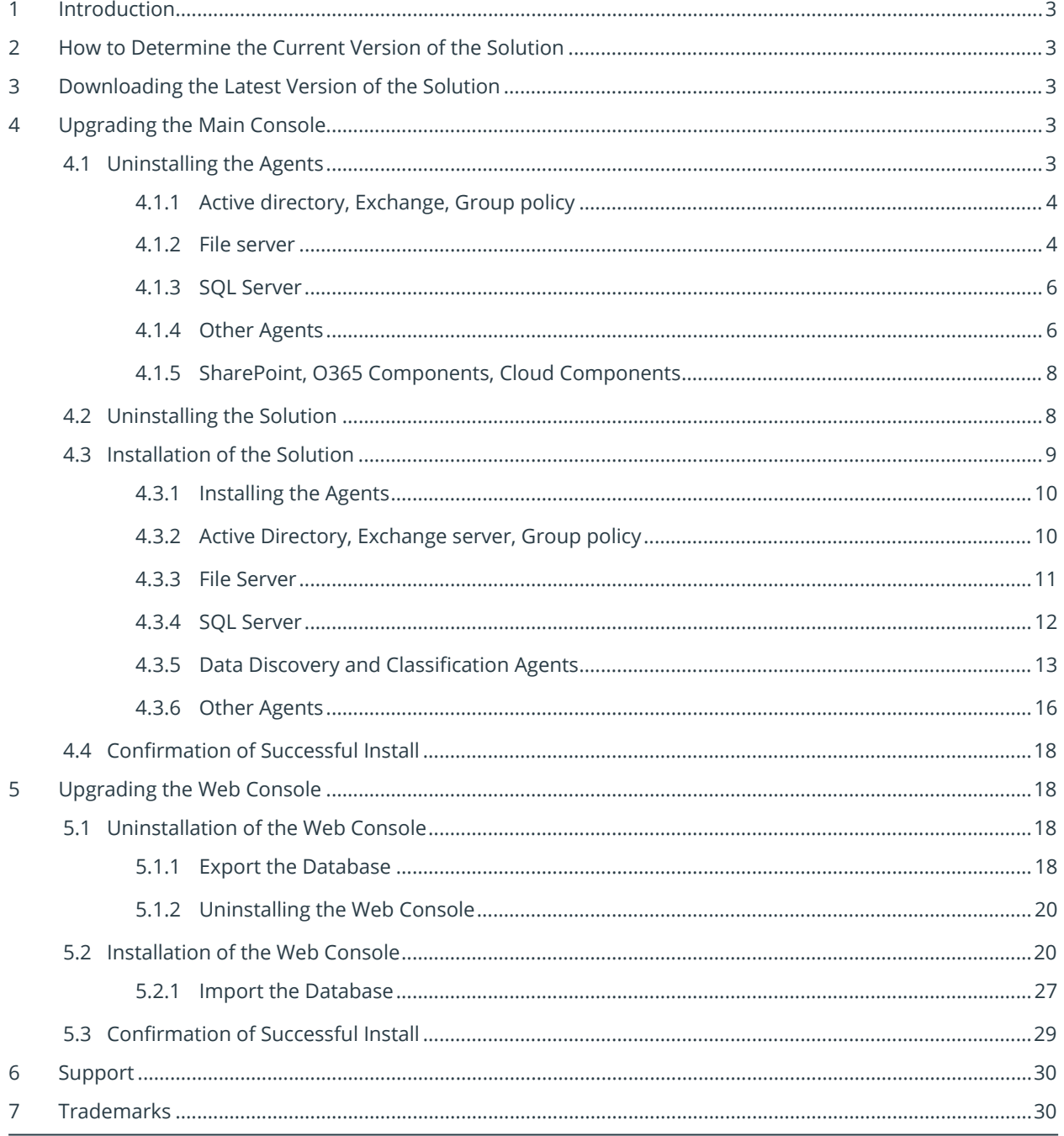

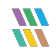

## <span id="page-2-0"></span>1 Introduction

The purpose of this document is to take you through the steps required to uninstall and re-install the Lepide Data Security Platform to the most up-to-date version of the solution.

# <span id="page-2-1"></span>2 How to Determine the Current Version of the Solution

The current version of the Solution is in the top-left corner of the window. It can also be determined by clicking the information symbol.

# <span id="page-2-2"></span>3 Downloading the Latest Version of the Solution

Download the solution from the link below after filling in your contact details. After installation of the solution, all the existing Licenses will be reapplied. [https://www.lepide.com/s](https://www.lepide.com/)tart-free-trial.html

## <span id="page-2-3"></span>4 Upgrading the Main Console

## <span id="page-2-4"></span>4.1 Uninstalling the Agents

To successfully uninstall the software, it is necessary to uninstall the agents of the added components individually.

**NOTE:** For Data Discovery & Classification (DDC), do **not** uninstall the agent from the existing version before the Solution has been upgraded.

Only once the Solution has been upgraded to the latest version, should the DDC agent be uninstalled and then re-installed.

• Click the Settings icon  $\ddot{\cdot}$  on the left-hand side of the screen. All the components are listed under Component Management.

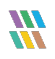

## <span id="page-3-0"></span>4.1.1 Active directory, Exchange, Group policy

• To uninstall agents for Active Directory, Exchange, and Group Policy, click on the Active Directory component in the tree structure on the left-hand side of the screen.

Click on the **Uninstall Agent** option on the right-hand side of the screen to select an agent to uninstall

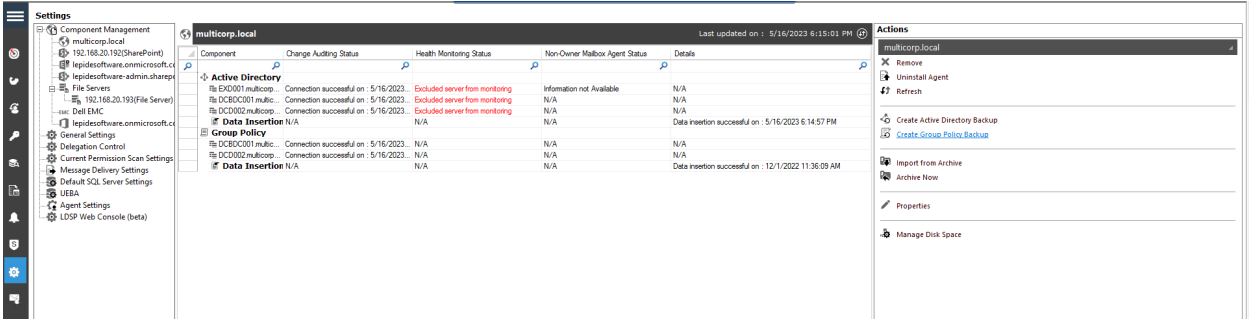

#### *Figure 1: Active Directory Settings*

#### <span id="page-3-1"></span>4.1.2 File server

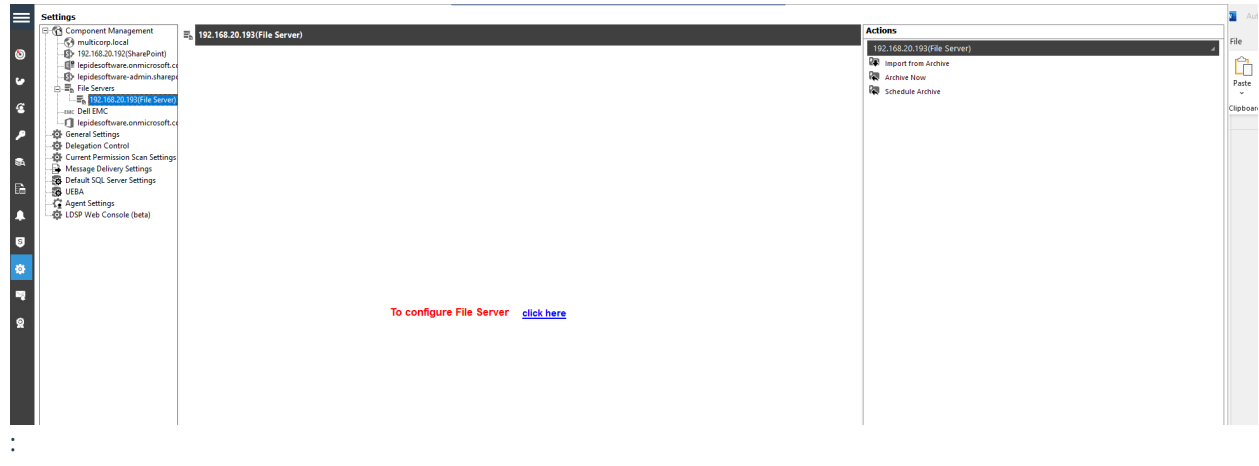

• Click on **configure File Server**

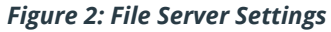

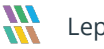

#### **Backup the Configuration of the File Server:**

• Add a new backup for the configuration of the File server, this will contain the existing Rules and Policies.

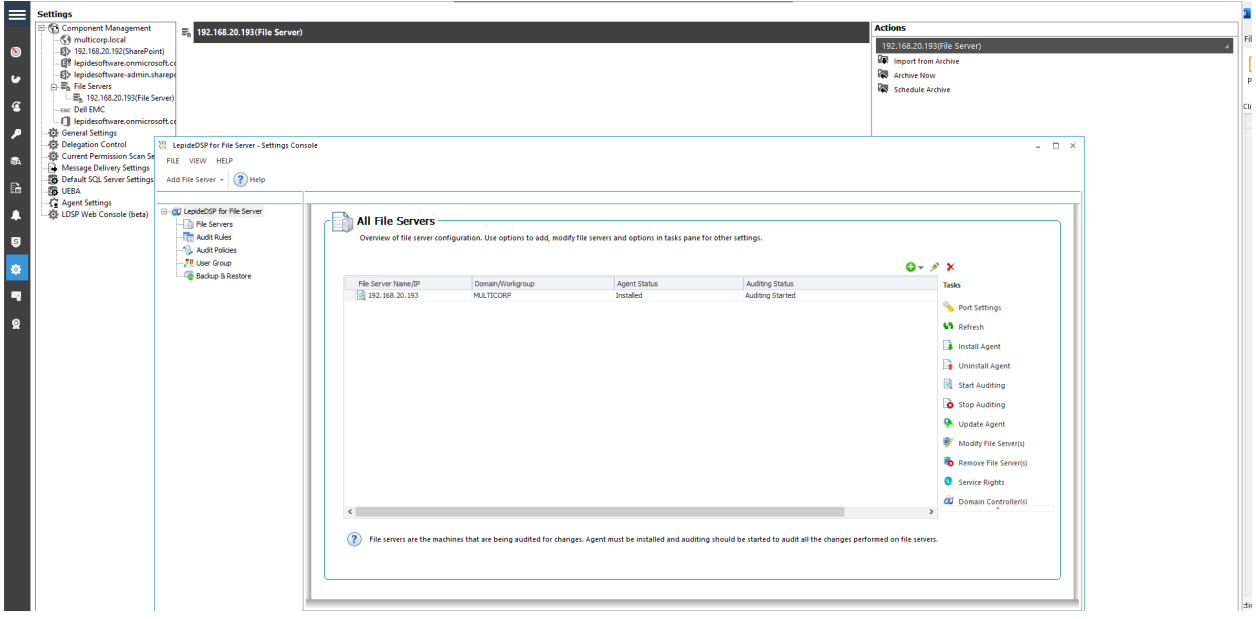

*Figure 3: File Server Configuration Settings*

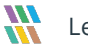

#### **Stop Auditing and Uninstall Agent:**

• The Stop Auditing and Uninstall Agent options are to the right-hand side of the File Server settings screen

#### <span id="page-5-0"></span>4.1.3 SQL Server

Select **Stop Audit** to stop auditing before the upgrade.

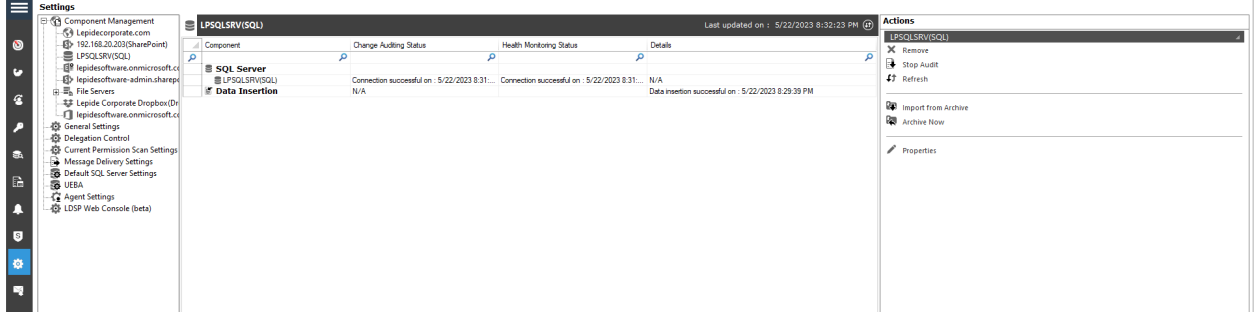

*Figure 4: Stop Auditing on SQL Server*

#### <span id="page-5-1"></span>4.1.4 Other Agents

• From the Settings screen, select **Agent Settings** to see all other installed Agents:

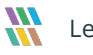

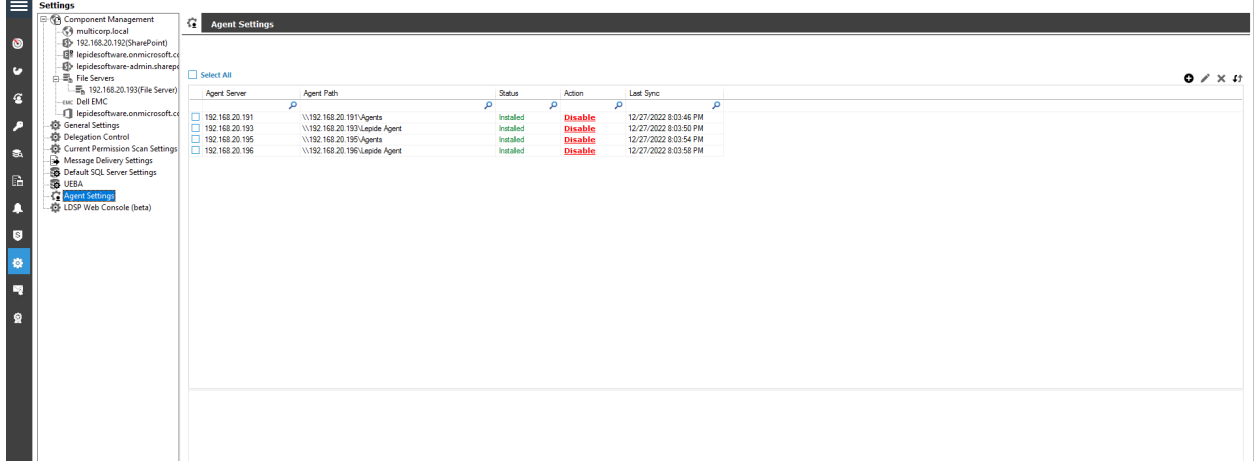

*Figure 5: Agent Settings*

- Select an agent to be uninstalled
- Click the Remove Selected Agent(s) icon:

The Uninstall Agent dialog box is displayed:

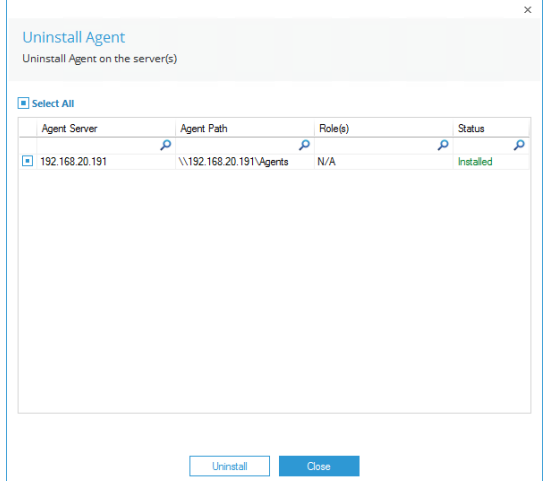

*Figure 6: Uninstall Agent*

• Select **Uninstall**

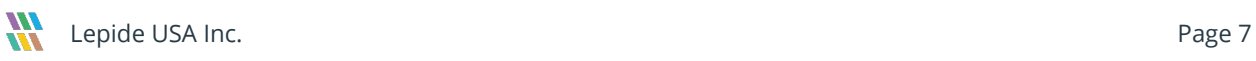

#### <span id="page-7-0"></span>4.1.5 SharePoint, O365 Components, Cloud Components

There are no agents installed for these components so we can skip the Agent Uninstall

## <span id="page-7-1"></span>4.2 Uninstalling the Solution

After the successful uninstallation of the agents, we can now uninstall the solution.

• Open the Installation directory. By default the location is the C Drive.

| $\checkmark$<br>⊩⊩≂                        |               |                     | Manage                        | Lepide Data Security Platform                                                     |                   |                   |                                                  | $\Box$ | $\times$ |
|--------------------------------------------|---------------|---------------------|-------------------------------|-----------------------------------------------------------------------------------|-------------------|-------------------|--------------------------------------------------|--------|----------|
| File<br>Home                               | Share         | View                | <b>Application Tools</b>      |                                                                                   |                   |                   |                                                  |        | Ø<br>v.  |
| 个                                          | $\rightarrow$ |                     |                               | This PC > Local Disk (C:) > Program Files (x86) > Lepide Data Security Platform > |                   | Ō<br>$\checkmark$ | $\Omega$<br>Search Lepide Data Security Platform |        |          |
|                                            |               | Name                | $\widehat{\phantom{a}}$       | Date modified                                                                     | Type              | Size              |                                                  |        |          |
| <b>Cuick access</b>                        |               | $\circledcirc$      | System.Windows.Forms.dll      | 9/26/2012 4:46 PM                                                                 | Application exten | 1.473 KB          |                                                  |        |          |
| Desktop                                    | À             | System.Xml.dll      |                               | 9/26/2012 4:46 PM                                                                 | Application exten | 899 KB            |                                                  |        |          |
| Downloads                                  | À             |                     | System.Xml.Linq.dll           | 9/26/2012 4:46 PM                                                                 | Application exten | 42 KB             |                                                  |        |          |
| 蘴<br>Documents                             | A.            |                     | TAS_AlertSQLInterface.dll     | 3/23/2023 5:19 PM                                                                 | Application exten | 1,200 KB          |                                                  |        |          |
| <b>Pictures</b>                            | À             | <b>W</b> TAS AllEnv |                               | 3/23/2023 5:19 PM                                                                 | Application       | 18,636 KB         |                                                  |        |          |
| System32                                   |               | di tasline          |                               | 8/1/2022 3:45 PM                                                                  | <b>PNG File</b>   | 3 KB              |                                                  |        |          |
|                                            |               | 61<br>Tesseract.dll |                               | 9/19/2019 11:31 AM                                                                | Application exten | 123 KB            |                                                  |        |          |
| $\Box$ This PC                             |               |                     | ThersholdData.dat             | 12/15/2022 4:21 PM                                                                | <b>DAT File</b>   | <b>10 KB</b>      |                                                  |        |          |
| Network                                    |               |                     | ThersholdDataAD.dat           | 4/10/2023 4:43 PM                                                                 | <b>DAT File</b>   | <b>15 KB</b>      |                                                  |        |          |
|                                            |               | Q                   | UAWizard.dll                  | 3/24/2023 11:14 AM                                                                | Application exten | 1.201 KB          |                                                  |        |          |
|                                            |               |                     | unins000.dat                  | 5/16/2023 7:26 PM                                                                 | <b>DAT File</b>   | 279 KB            |                                                  |        |          |
|                                            |               | W unins000          |                               | 5/16/2023 7:06 PM                                                                 | Application       | 707 KB            |                                                  |        |          |
|                                            |               |                     | UpdateGPOLink                 | 1/20/2017 1:41 PM                                                                 | Windows PowerS    | 1 KB              |                                                  |        |          |
|                                            |               | updateshell         |                               | 3/1/2021 9:59 AM                                                                  | Application       | 1.756 KB          |                                                  |        |          |
|                                            |               | Warning             |                               | 10/10/2017 11:49 AM                                                               | <b>BMP</b> File   | 4 KB              |                                                  |        |          |
|                                            |               |                     | WebHook2019.dll               | 11/17/2022 11:00 AM                                                               | Application exten | <b>58 KB</b>      |                                                  |        |          |
|                                            |               | <b>WMIRemote</b>    |                               | 3/23/2023 5:18 PM                                                                 | Application       | 1.697 KB          |                                                  |        |          |
|                                            |               |                     | XMLManager.dll                | 3/1/2021 10:41 AM                                                                 | Application exten | <b>38 KB</b>      |                                                  |        |          |
|                                            |               | XMLParser.dll       |                               | 3/1/2021 10:52 AM                                                                 | Application exten | <b>22 KB</b>      |                                                  |        |          |
|                                            |               |                     | XMLParser UniversalAudit.dll  | 5/4/2020 4:40 PM                                                                  | Application exten | 23 KB             |                                                  |        |          |
|                                            |               |                     | <b>E XMLToSOLiteConverter</b> | 3/23/2023 5:19 PM                                                                 | Application       | 30 KB             |                                                  |        |          |
|                                            |               | d zlib1.dll         |                               | 11/18/2003 1:29 AM                                                                | Application exten | <b>55 KB</b>      |                                                  |        |          |
|                                            |               | zlibwapi.dll        |                               | 7/18/2005 5:48 PM                                                                 | Application exten | <b>87 KB</b>      |                                                  |        |          |
| i E<br>1 item selected 706 KB<br>449 items |               |                     |                               |                                                                                   |                   |                   |                                                  |        |          |

*Figure 7: Uninstall File Location for the Lepide Data Security Platform*

• Run the **unins000.exe** as an Administrator and follow the steps to uninstall.

## <span id="page-8-0"></span>4.3 Installation of the Solution

- 1. Extract the downloaded Zip file
- 2. Select the **Lepide DSP folder** from the extracted folders
- 3. Right click to access the properties of the setup.exe under the Auditor Suite folder to confirm that the attributes of the .exe are not selected:

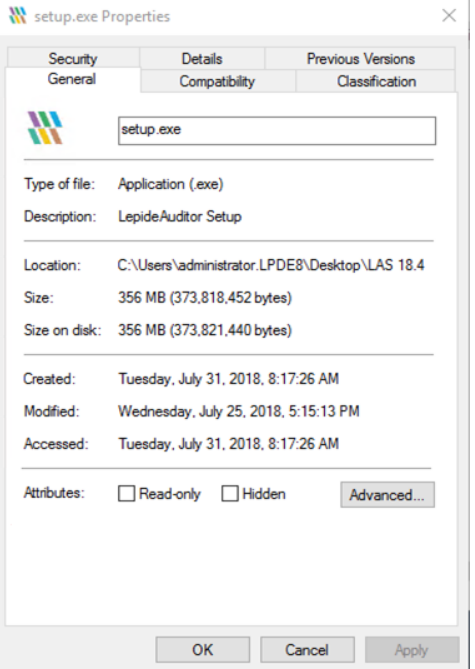

*Figure 8: Setup.exe Properties*

#### 4. Run the **Setup\_(version).exe** as Administrator

Make sure you select the same location as was used previously for the installation directory. If the location was not the default, browse to find the original location.

5. Update the Service Credentials.

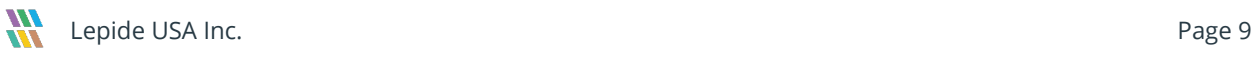

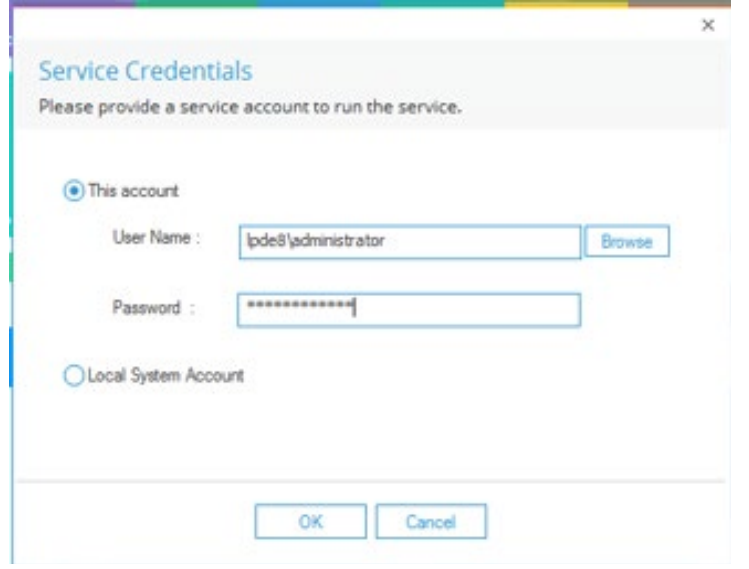

*Figure 9: Service Credentials*

### <span id="page-9-0"></span>4.3.1 Installing the Agents

After the successful installation of the solution, the agents should be re-installed by following the steps below:

## <span id="page-9-1"></span>4.3.2 Active Directory, Exchange server, Group policy

Select the Domain, Properties, Advanced Domain Configuration, check the check boxes for Change Auditing for the relevant components.

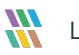

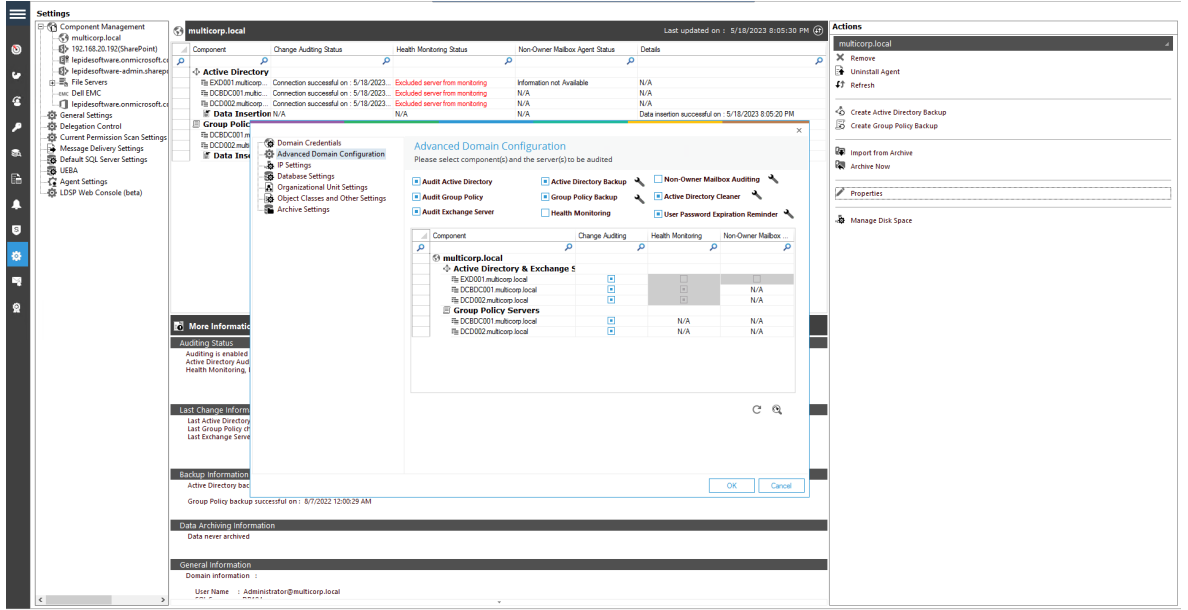

*Figure 10: Active Directory Settings*

#### <span id="page-10-0"></span>4.3.3 File Server

• Go to **Settings**, **Component Management**, **File Server** and click on **configure File Server**:

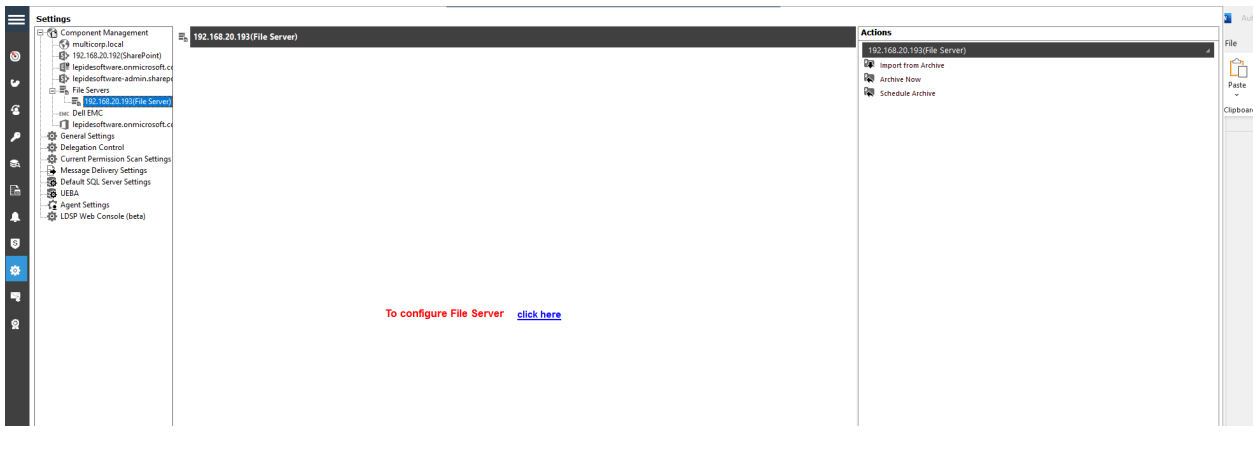

*Figure 11: File Server Settings*

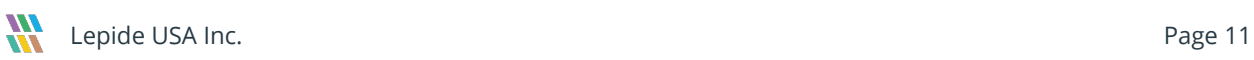

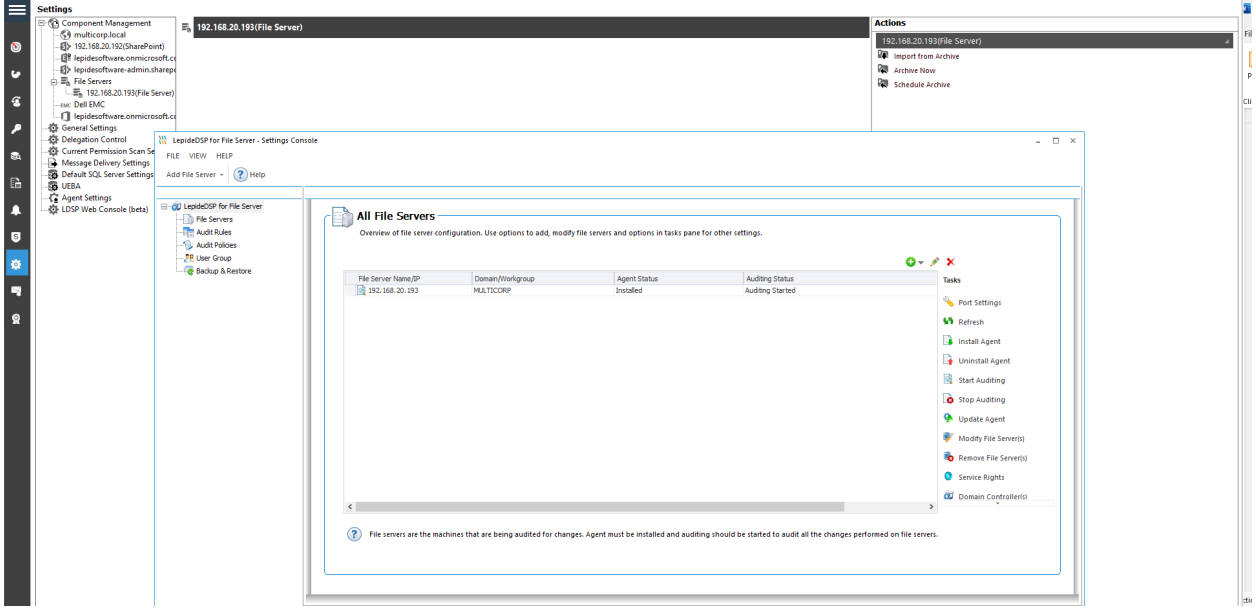

*Figure 12: File Server Configuration Settings*

• Enter the Service Rights and Install the Agents.

#### <span id="page-11-0"></span>4.3.4 SQL Server

• Click on **Start Audit** after the upgrade

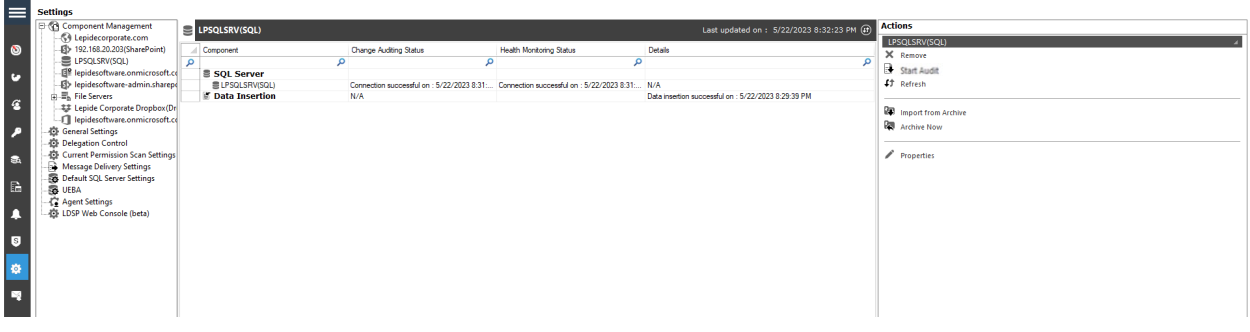

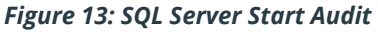

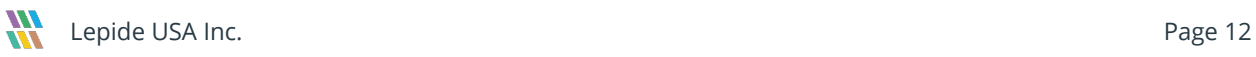

## <span id="page-12-0"></span>4.3.5 Data Discovery and Classification Agents

#### **Uninstall the DDC Agent**

For DDC, the agent needs to be uninstalled **after** the upgrade of the Solution. The steps to do this are as follows:

• Click the Data discovery & Classification icon  $\overline{\mathbf{a}}$  to view the Data Discovery and Classification screen:

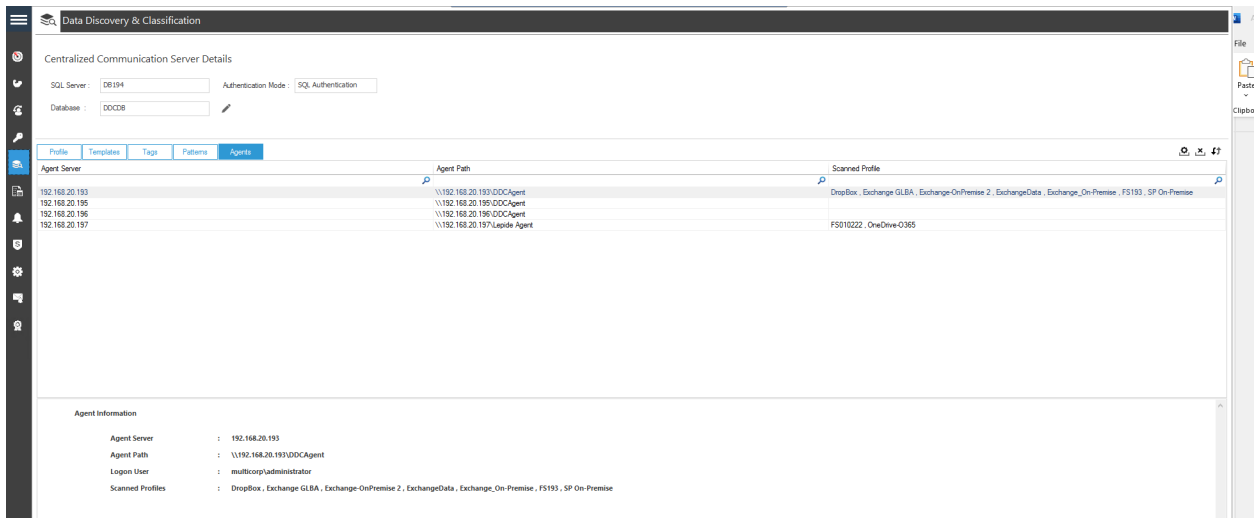

*Figure 14: Data Discovery and Classification*

• Click on the **Agents** tab to see the installed agents

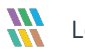

• Click on the  $\frac{12}{100}$  icon to uninstall an agent. The following dialog box appears:

| <b>IP Address</b> | Agent Path                 | <b>User Name</b>         | Status    |
|-------------------|----------------------------|--------------------------|-----------|
|                   | م<br>م                     | م                        |           |
| 192 168 20 193    | \\192.168.20.193\DDCAgent  | multicorp \administrator | Installed |
| 192.168.20.195    | \\192.168.20.195\DDCAgent  | multicorp\administrator  | Installed |
| 192.168.20.196    | \\192.168.20.196\DDCAgent  | multicorp\administrator  | Installed |
| 192.168.20.197    | \\192.168.20.197\Lepide Ag | multicorp\administrator  | Installed |
|                   |                            |                          |           |

*Figure 15: Uninstall Agent*

• Select the agent to be Uninstalled and click **Uninstall**

#### **The steps to re-install the DDC Agents are as follows:**

• Click the Data discovery & Classification icon  $\overline{\text{sa}}$  to view the Data Discovery and Classification screen and click on the **Agents** tab

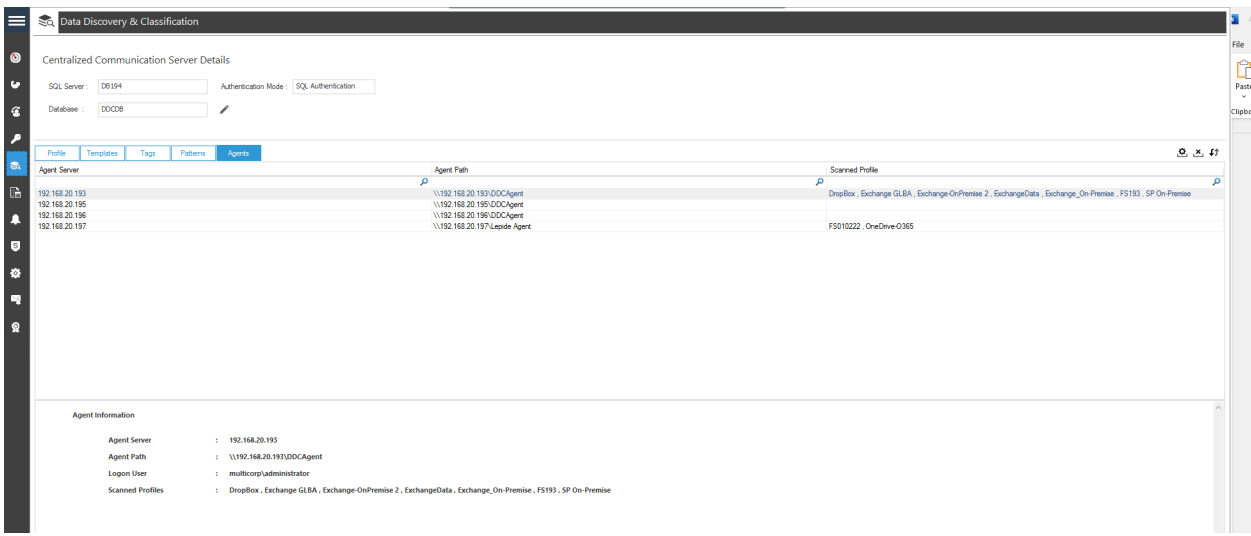

*Figure 16: Data Discovery and Classification*

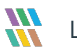

• Click on the  $\Phi$  icon to install an agent. The following dialog box appears:

| <b>IP Address</b>                | Agent Path                                                                                               | <b>User Name</b> | <b>Status</b>          |   |
|----------------------------------|----------------------------------------------------------------------------------------------------|------------------|------------------------|---|
|                                  | م                                                                                                    | م                | م                      | م |
| 192 168 20 193                   | \\192.168.20.193\DDCAgent multicorp\administrator                                                        |                  | Installed              |   |
| 192.168.20.195                   | \\192.168.20.195\DDCAgent multicorp\administrator                                                        |                  | Installed              |   |
| 192.168.20.196<br>192 168 20 197 | \\192.168.20.196\DDCAgent multicorp\administrator<br>\\192.168.20.197\Lepide Ag  multicorp\administrator |                  | Installed<br>Installed |   |
|                                  |                                                                                                    |                  |                        |   |

*Figure 17: Install Agent*

• Select the agent to be Installed and click **Install**

## <span id="page-15-0"></span>4.3.6 Other Agents

• From the Settings screen, select **Agent Settings:**

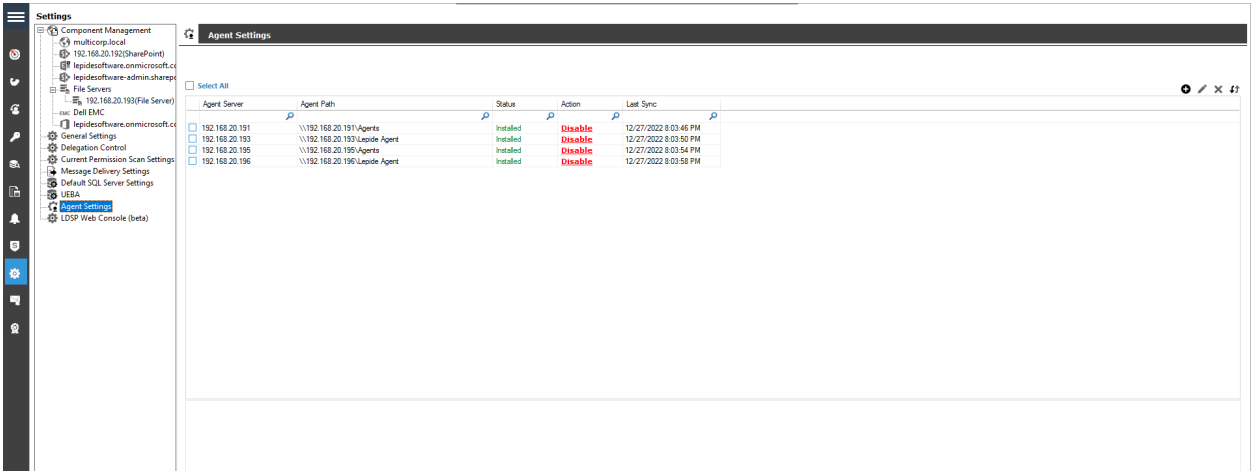

#### *Figure 18: Agent Settings*

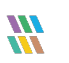

- Click the Add Agent icon  $\bullet$  (top right of the screen)
- The Add Agent dialog box is displayed:

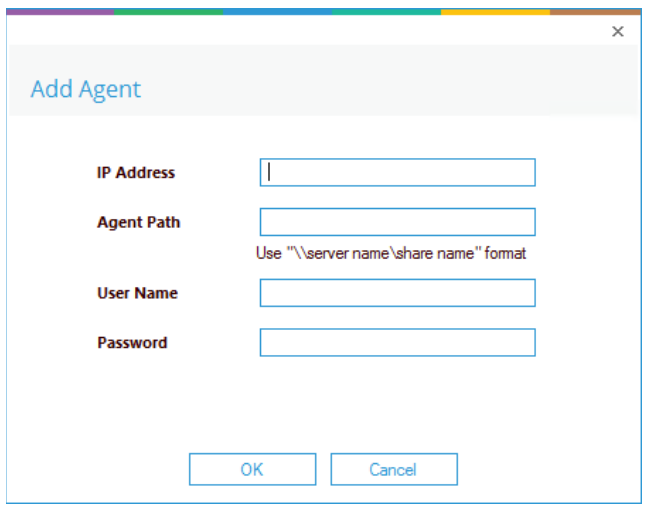

*Figure 19: Add Agent*

- Enter the details for the agent you want to add
- Click **OK**

## <span id="page-17-0"></span>4.4 Confirmation of Successful Install

- From the States & Behavior screen, select **All Environment Changes**
- Select **Today**, **Generate Report**.
- Look for the current changes.

| <b>States &amp; Behavior</b>                                                                                                    | ୍            | <b>All Environment Changes</b>                     |                               |                            |                 |                      |                 |                                      |                                      |                                          |                          |
|----------------------------------------------------------------------------------------------------|--------------|----------------------------------------------------|-------------------------------|----------------------------|-----------------|----------------------|-----------------|--------------------------------------|--------------------------------------|------------------------------------------|--------------------------|
| Learch.                                                                                                    | $\mathsf{P}$ | 7 Component Name                                   | $\blacksquare$<br><b>When</b> |                            |                 |                      |                 |                                      |                                      |                                          |                          |
| All Environment Changes<br>Anomaly Analysis                                                                                     |              | <b>Y</b> Server Name                               | Today                         |                            |                 |                      |                 |                                      |                                      |                                          |                          |
| 2. 192.168.20.192(SharePoint)                                                                                                   |              | 7 Object Path                                      |                               |                            |                 |                      |                 |                                      |                                      |                                          |                          |
| 2. multicorp.local<br>File Server Reports                                                                                       |              | 7 Object Type                                      |                               |                            |                 |                      |                 |                                      |                                      |                                          |                          |
| lepidesoftware.onmicrosoft.com(Exchang<br>lepidesoftware-admin.sharepoint.com(Sh<br>R. lepidesoftware.com/crosoft.com/Office 3/ |              |                                                    | <b>Y</b> Who                  |                            |                 |                      |                 |                                      |                                      |                                          |                          |
|                                                                                                    |              | Y When                                             |                               |                            |                 |                      |                 |                                      |                                      |                                          |                          |
| <b>Explore Backup</b>                                                                                                    |              | Y Operation                                        |                               |                            |                 |                      |                 |                                      |                                      |                                          |                          |
| Console Auditing                                                                                                    |              | Y Where                                            |                               |                            |                 |                      |                 |                                      |                                      | <b>Generate Report</b>                   |                          |
|                                                                                                    |              | 7 Criticality                                      |                               |                            |                 |                      |                 |                                      |                                      |                                          |                          |
|                                                                                                    |              | Drag a column header here to group by that column. |                               |                            |                 |                      |                 |                                      | $\hat{=}$<br>ш<br>$\alpha$           | ⋳                                        |                          |
|                                                                                                    |              | <b>Component Name</b>                              | .7 Server Name                | .7 Object Path             |                 | <b>7</b> Object Type |                 | $X$ Who                              | <b>X</b> When                        | <b>Details</b>                           |                          |
|                                                                                                    |              |                                                    | ۵                             |                            | ۹               | ۵                    |                 | ٥                                    | ۵                                    | ρ                                        |                          |
|                                                                                                    |              |                                                    | GSute                         | GSute                      | 36a/9/918a6fe73 |                      | MOBILE SETTINGS |                                      | georgeb@lepidenucleus.com 8/3/2018 1 |                                          | - Component Name: GSuite |
|                                                                                                    |              | GSute                                              | GSute                         | Henry diffepidenucleus.com |                 | <b>USER SETTINGS</b> |                 | georgeb@lepidenucleus.com 8/3/2018 1 |                                      | - Server Name: GSuite                    |                          |
|                                                                                                    |              | GSute                                              | GSute                         | cx@lepidenucleus.com       |                 | <b>USER SETTINGS</b> |                 | georgeb@lepidenucleus.com 8/3/2018 1 |                                      | · Object Path: Henry.d@lepidenucleus.com |                          |
|                                                                                                    |              | GSute                                              | GSute                         | cx@lepidenucleus.com       |                 | <b>USER SETTINGS</b> |                 | georgeb@lepidenucleus.com 8/3/2018 1 |                                      | · Object Type: USER SETTINGS             |                          |
|                                                                                                    |              | GSute                                              | GSute                         | cx@lepidenucleus.com       |                 | <b>USER SETTINGS</b> |                 | georgeb@lepidenucleus.com 8/3/2018 1 |                                      | · Who: georgeb@lepidenucleus.com         |                          |
|                                                                                                    |              | GSute                                              | GSute                         | sandeep@lepidenucleus.com  |                 | <b>USER SETTINGS</b> |                 | georgeb@lepidenucleus.com 8/3/2018 1 |                                      | - When: 8/3/2018 11:38:32 AM             |                          |
|                                                                                                    |              | GSute                                              | GSute                         | 32f2b9a4588d16cb           |                 | MOBILE SETTINGS      |                 | georgeb@lepidenucleus.com 8/3/2018 1 |                                      | - Operation: REVOKE 3LO DEVICE TOKENS    |                          |
|                                                                                                    |              | GSute                                              | GSute                         | cx@leoidenucleus.com       |                 | <b>USER SETTINGS</b> |                 | georgeb@lepidenucleus.com 8/3/2018 1 |                                      | - Where: 103.47.59.46                    |                          |
|                                                                                                    |              | GSute                                              | GSute                         | cx@lepidenucleus.com       |                 | <b>USER SETTINGS</b> |                 | georgeb@lepidenucleus.com            | 8/3/2018 1                           | · Criticality: Low                       |                          |
|                                                                                                    |              | GSute                                              | GSute                         | Google Chrome              |                 | Token                |                 | georgeb@lepidenucleus.com 8/3/2018 1 |                                      | - What:                                  |                          |
|                                                                                                    |              | GSute                                              | GSute                         | N/A                        |                 | google password      |                 | georgeb@lepidenucleus.com 8/3/2018 1 |                                      | 3-legged OAuth with ID 3f6af9f918a6fe73  |                          |

*Figure 20: All Environment Changes Report*

# <span id="page-17-1"></span>5 Upgrading the Web Console

## <span id="page-17-2"></span>5.1 Uninstallation of the Web Console

### <span id="page-17-3"></span>5.1.1 Export the Database

All your custom folders, reports and subscriptions can be retained after the Web Console has been upgraded. This is done by exporting the database **before** uninstalling the Web Console and then importing the database **after** installing the new version of the Web Console. The steps to export the database are given below. The steps for importing the database are given in Section [5.2.1](#page-26-0) of this guide.

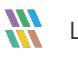

Lepide USA Inc. Page 18

#### **To Export the Database:**

• From the Admin Console Screen, select **Export Database:**

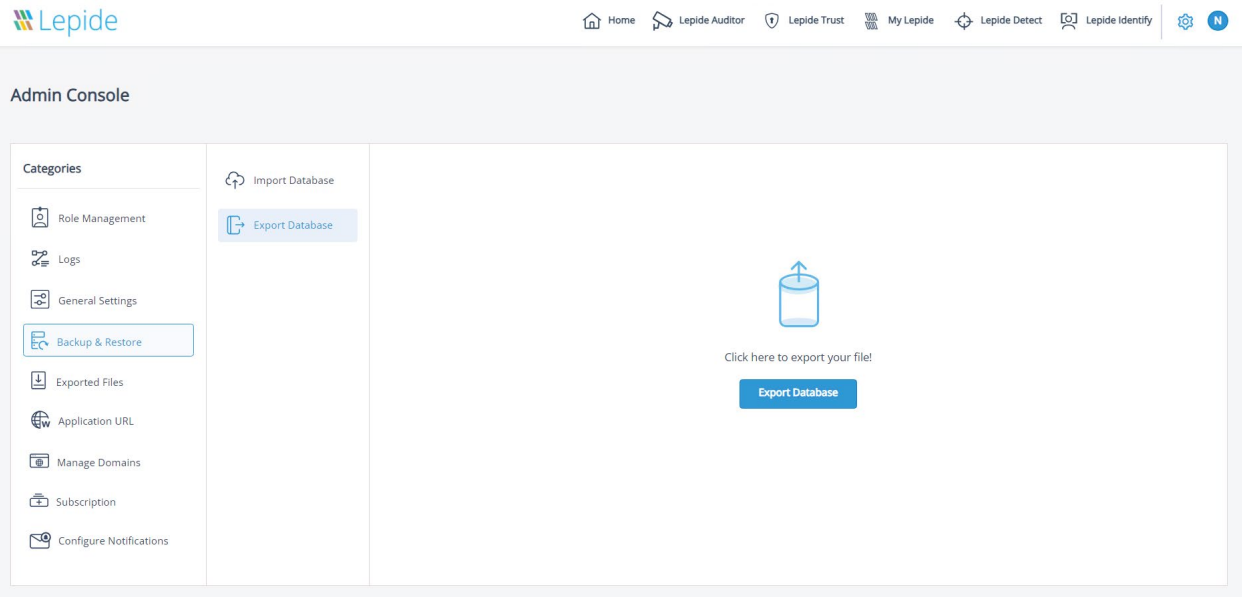

*Figure 21: Export Database*

- Click the **Export Database** button
- The screen will show **Loading** at the top
- The export may take some time.
- When it is finished you will see the exported file in the **Exported Files** section of the Admin Console
- When it is finished you will see an SQL file in your Downloads folder. This will start with 'lepideReportViewer\_Backup' and will be an SQL file type. For example: lepideReportViewer\_Backup\_(19-00-02\_21-12-2022)

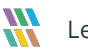

## <span id="page-19-0"></span>5.1.2 Uninstalling the Web Console

To uninstall the web console, double click the **unins000.exe** file and follow the instructions to uninstall.

| $\checkmark$<br>П₹                                 |       |            | Manage                                                  | LDSP Web Console                                                        |                    |                   |                                    | □ | $\times$ |
|----------------------------------------------------|-------|------------|---------------------------------------------------------|-------------------------------------------------------------------------|--------------------|-------------------|------------------------------------|---|----------|
| File<br>Home                                       | Share | View       | <b>Application Tools</b>                                |                                                                         |                    |                   |                                    |   | $\vee$ 0 |
| $\rightarrow$<br>个<br>$\leftarrow$<br>$\checkmark$ |       |            | « Program Files (x86) > Lepide Data Security Platform > | LDSP Web Console >                                                      |                    | Ō<br>$\checkmark$ | $\circ$<br>Search LDSP Web Console |   |          |
|                                                    |       | Name       | $\widehat{\phantom{a}}$                                 | Date modified                                                           | Type               | Size              |                                    |   |          |
| <b>A</b> Quick access<br>$\Box$ Desktop            | À.    | apache     |                                                         | 5/16/2023 7:41 PM                                                       | File folder        |                   |                                    |   |          |
| Downloads                                          |       | bin        |                                                         | 5/16/2023 7:46 PM                                                       | File folder        |                   |                                    |   |          |
|                                                    | À.    | hpdf       |                                                         | 5/16/2023 7:45 PM                                                       | <b>File folder</b> |                   |                                    |   |          |
| <b>E</b> Documents                                 | À     | logs       |                                                         | 5/16/2023 7:45 PM                                                       | <b>File folder</b> |                   |                                    |   |          |
| $\equiv$ Pictures                                  | À.    | mysql      |                                                         | 5/16/2023 7:43 PM                                                       | File folder        |                   |                                    |   |          |
| System32                                           |       | php        |                                                         | 5/16/2023 7:45 PM                                                       | File folder        |                   |                                    |   |          |
|                                                    |       | tmp        |                                                         | 5/22/2023 7:14 PM                                                       | File folder        |                   |                                    |   |          |
| $\Box$ This PC                                     |       | <b>www</b> |                                                         | 5/16/2023 7:45 PM                                                       | <b>File folder</b> |                   |                                    |   |          |
| Network                                            |       |            | unins000.dat                                            | 5/16/2023 7:46 PM                                                       | <b>DAT File</b>    | 1,118 KB          |                                    |   |          |
|                                                    |       | W unins000 |                                                         | 5/16/2023 7:39 PM                                                       | Application        | 3,068 KB          |                                    |   |          |
|                                                    |       |            |                                                         |                                                                         |                    |                   |                                    |   |          |
|                                                    |       |            |                                                         |                                                                         |                    |                   |                                    |   |          |
|                                                    |       |            |                                                         | etimos dal fintrono il etimo control fronte il cotto finte di correlato |                    |                   |                                    |   |          |

*Figure 22: Uninstall File Location for the Lepide Web Console*

**NOTE:** When upgrading to version 23.0.1 of the Web Console, you will need to uninstall the current version but then delete the folder which contains the Web Console program files (LDSP Web Console). Once this is done, install the new version and then reconfigure the Web Console to your requirements. Please refer to the [Web Console Configuration Guide](https://www.lepide.com/configurationguide/configuration-guide-for-web-console.pdf) for information on how to do this.

## <span id="page-19-1"></span>5.2 Installation of the Web Console

- Double click the LDSP Web Console installation file **LDSP Web Console.exe**
- Handle the security warning if it appears:

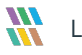

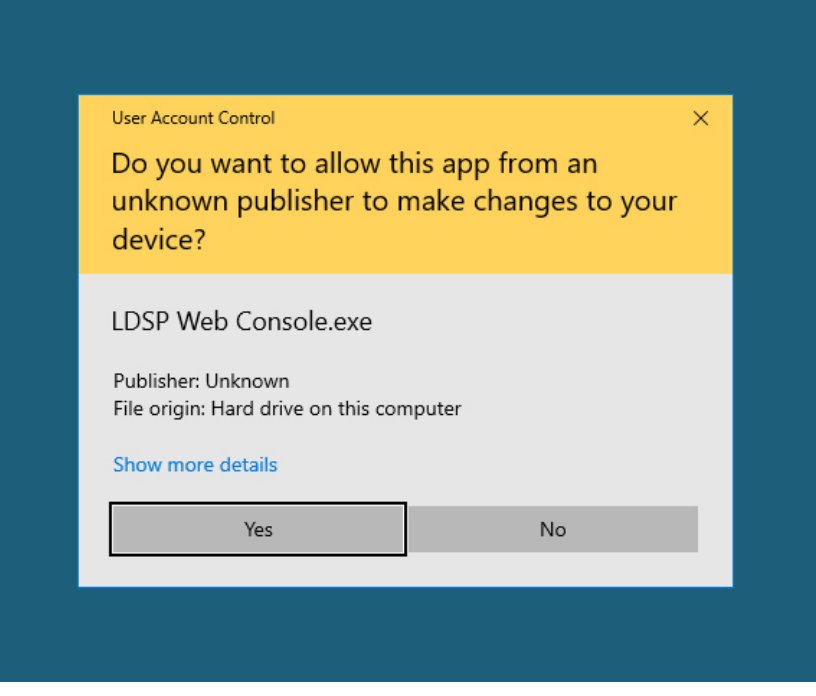

*Figure 23: Security Warning*

The LDSP Web Console setup wizard should automatically start. The first screen is shown below:

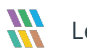

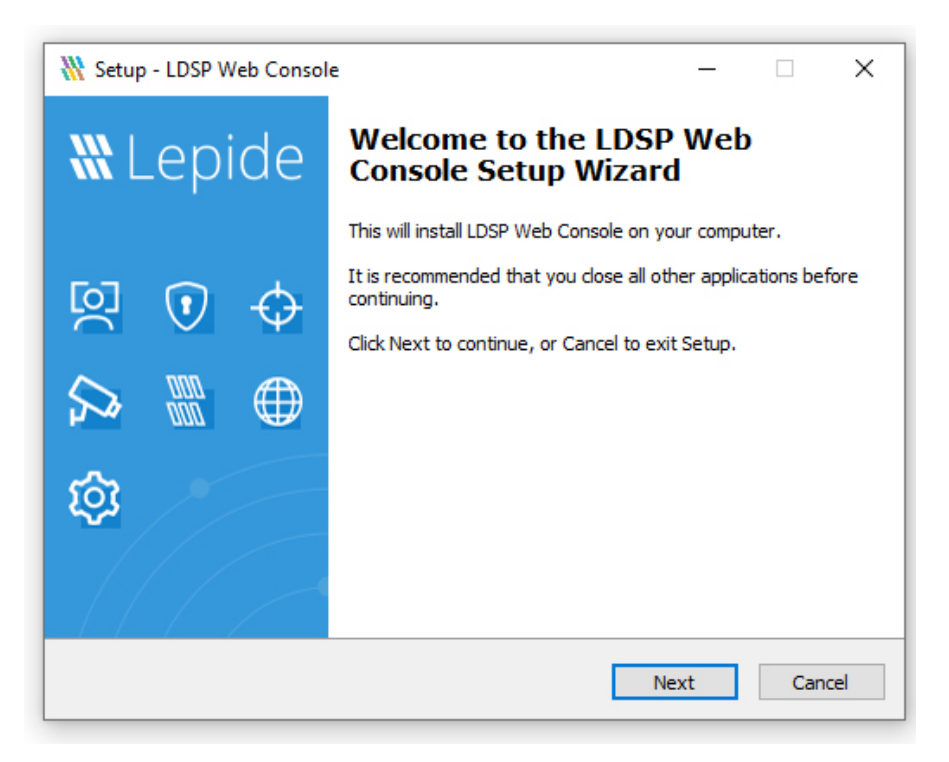

*Figure 24: Setup Wizard*

• Click **Next** and continue through each stage of the Wizard. Once you have reached the end, you should see the following screen:

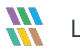

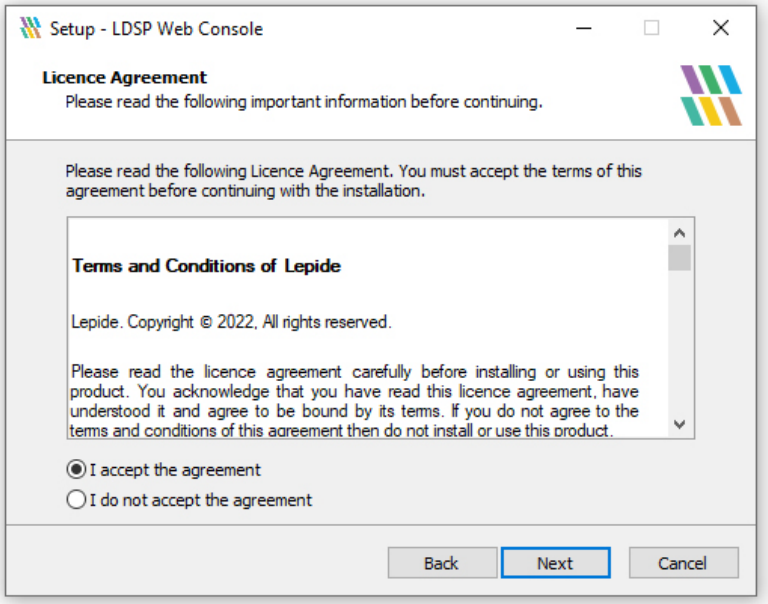

*Figure 25: Accept Licence Agreement*

• Accept the License Agreement and click **Next**

The following screen is displayed:

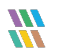

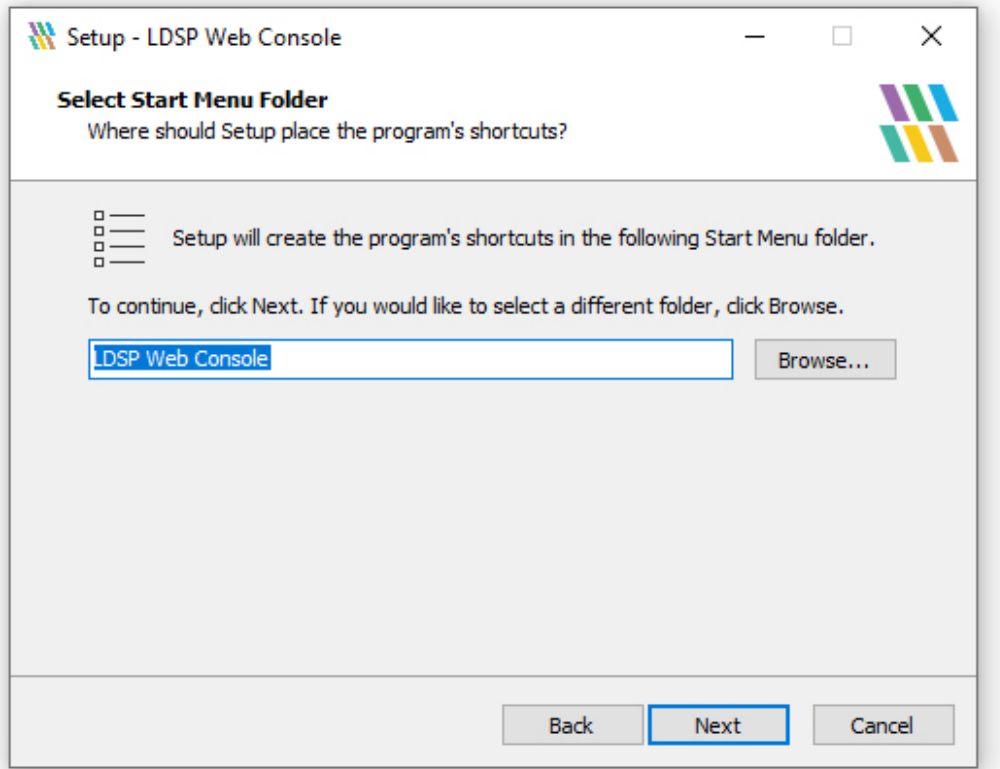

*Figure 26: Select Start Menu Folder*

- Add the web server port number. The default port of 7779 is used by the LDSP Web Console but you can use any free port you have available.
- Click **Next** to continue

The following dialog box appears:

- Choose whether to accept the default folder or select a different one
- Click **Next** to continue

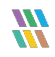

**Lepide USA Inc.** Page 24

• From the following dialog box, choose any additional tasks you would like setup to perform during installation

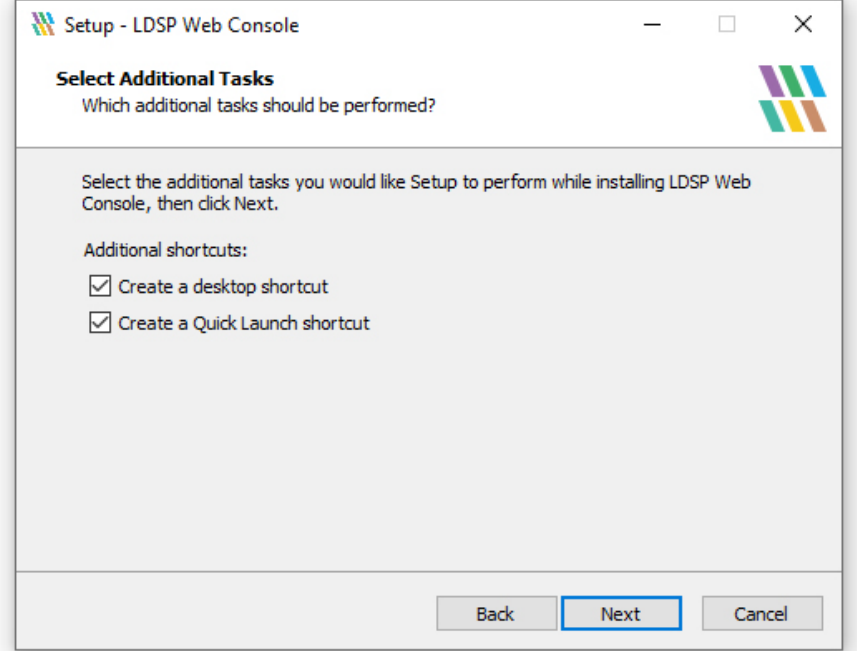

*Figure 27: Select Additional Tasks*

• Click **Next** to continue

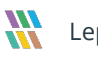

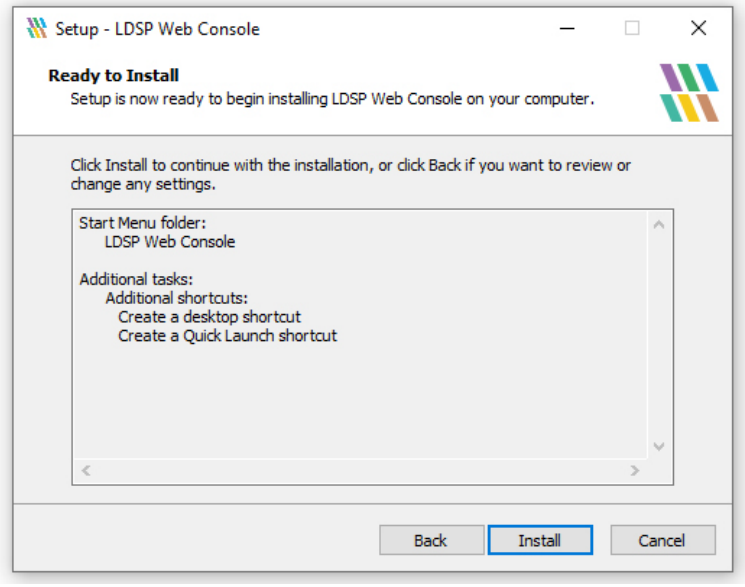

*Figure 28: Ready to Install*

• Click the **Install** button and wait for the installation to finish

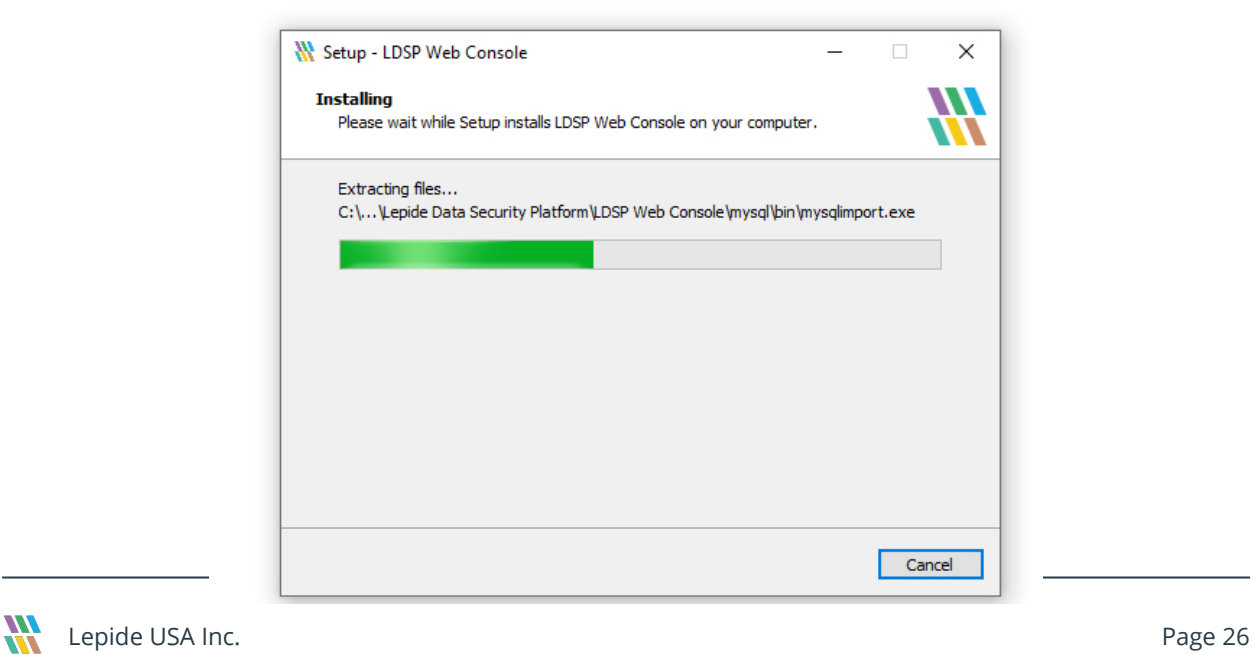

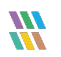

• Click the **Finish** button to complete the installation

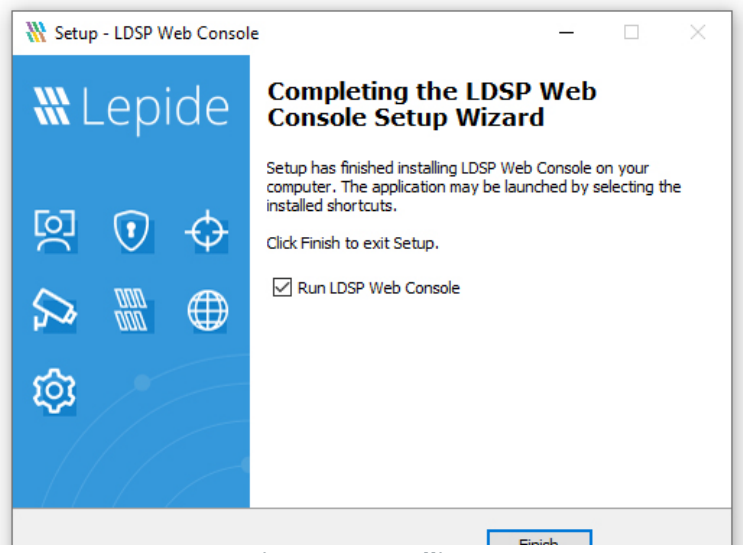

*Figure 29: Installing*

*Figure 30: Complete the Setup Wizard*

#### <span id="page-26-0"></span>5.2.1 Import the Database

Once the Web Console has been installed, the database containing all your custom folders, reports and subscriptions can be imported. The steps to do this are as follows:

- Choose **Import Database**
- Click the **Import Database button**
- A list of files in the Download folder appears:

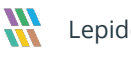

| O Open<br>$\times$                                                                                                    |                                      |                                                                                                    |                                             |                                                   |  |  |  |  |  |
|----------------------------------------------------------------------------------------------------|--------------------------------------|----------------------------------------------------------------------------------------------------|---------------------------------------------|---------------------------------------------------|--|--|--|--|--|
| $\leftarrow$<br>$\rightarrow$<br>$\wedge$<br>$\sim$                                                                                                    | $\downarrow$ > This PC > Downloads > |                                                                                                    | G<br>$\checkmark$                           | <b>Search Downloads</b><br>O                      |  |  |  |  |  |
| Organise -                                                                                                    | New folder                           |                                                                                                    |                                             | $\equiv$ $\star$                                  |  |  |  |  |  |
| Documents<br>E<br><b>Pictures</b><br>This PC<br>$\check{ }$<br><b>Desktop</b><br>Documents<br>E<br>$\downarrow$ Downloads<br><b>O</b> Music<br><b>Pictures</b><br><b>DE</b> Videos<br>$\frac{1}{2}$ $\frac{1}{2}$ OS (C:) |                                      | Name<br>$\vee$ Yesterday (3)<br>    lepideReportViewer_Backup_(19-33-31_20-12-2<br>lepideReportViewer_Backup_(19-32-49_20-12-2<br>lepideReportViewer_Backup_(19-32-22_20-12-2<br>$\vee$ Earlier this year (1)<br>2022-02-23 17.35.16 Lepide Software's Personal  24/02/20 | Date mo<br>20/12/20<br>20/12/20<br>20/12/20 | Select a file to preview.                         |  |  |  |  |  |
|                                                                                                    | File name:                           |                                                                                                    | $\checkmark$                                | <b>SQL File</b><br>$\checkmark$<br>Open<br>Cancel |  |  |  |  |  |

*Figure 31: Select Database File to Import*

- Select the database file to be imported
- Click **Open**
- A message box appears:

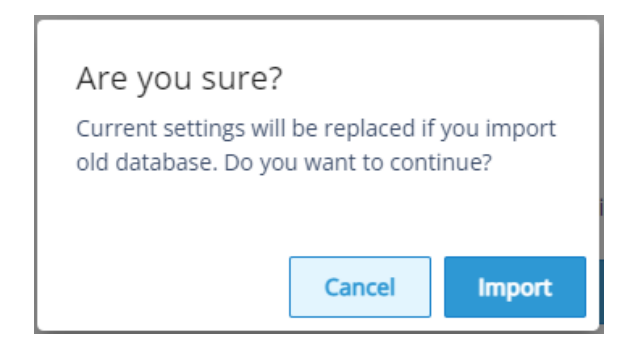

*Figure 32: Confirmation to Import Database*

• Click **Import** and the following message box is displayed:

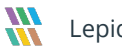

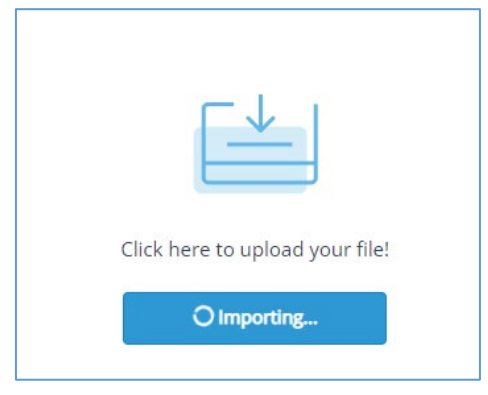

*Figure 33: Importing Database*

• The import may take some time

## <span id="page-28-0"></span>5.3 Confirmation of Successful Install

- From the Web Console, select **Lepide Auditor, Reports**
- From the list of reports, select **All Environment Changes**
- Select Today's date and click **Generate Report**.
- Look for the current changes.

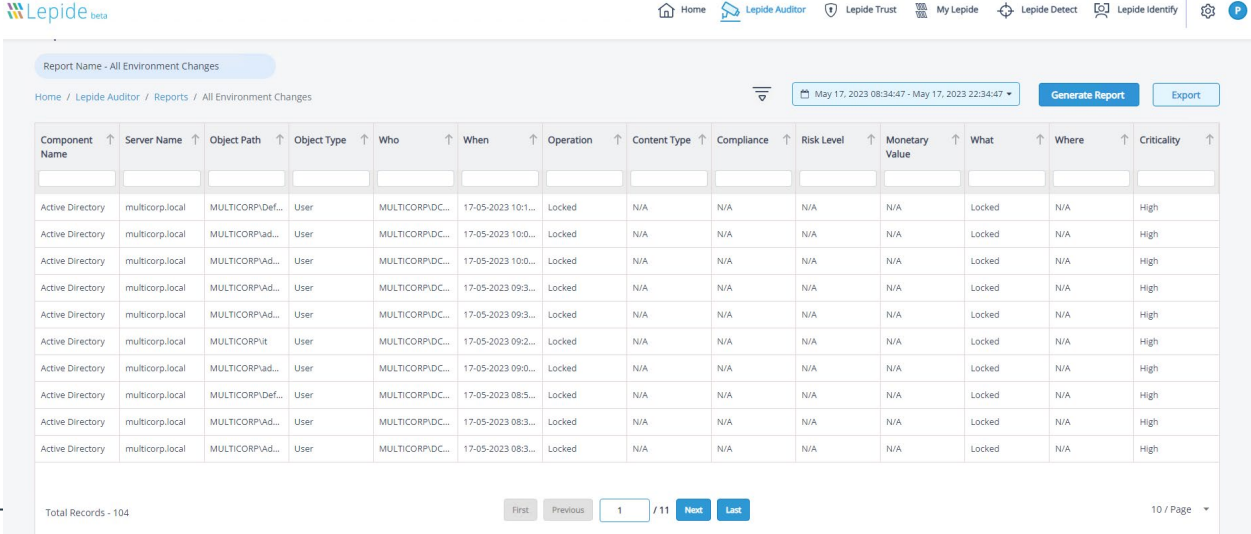

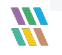

Lepide USA Inc. Page 29

# <span id="page-29-0"></span>6 Support

If you are facing any issues whilst installing, configuring or using the solution, you can connect with our team using the below contact information.

## Product Experts

USA/Canada: +1(0)-800-814-0578 UK/Europe: +44 (0) -208-099-5403 Rest of the World: +91 (0) -991-004-9028

## Technical Gurus

USA/Canada: +1(0)-800-814-0578 UK/Europe: +44 (0) -208-099-5403 Rest of the World: +91(0)-991-085-4291

Alternatively, visit [http://www.lepide.com/contactus.html](http://www.lepide.com/contactus.html%C2%A0) to chat live with our team. You can also email your queries to the following addresses:

[sales@Lepide.com](mailto:sales@Lepide.com) 

[support@Lepide.com](mailto:support@Lepide.com)

<span id="page-29-1"></span>To read more about the solution, visi[t http://www.lepide.com/data-security-platform/.](http://www.lepide.com/data-security-platform/)

# 7 Trademarks

Lepide Data Security Platform, Lepide Data Security Platform, Lepide Data Security Platform App, Lepide Data Security Platform App Server, Lepide Data Security Platform (Web Console), Lepide Data Security Platform Logon/Logoff Audit Module, Lepide Data Security Platform for Active Directory, Lepide Data Security Platform for Group Policy Object, Lepide Data Security Platform for Exchange Server, Lepide Data Security Platform for SQL Server, Lepide Data Security Platform SharePoint, Lepide Object Restore Wizard, Lepide Active Directory Cleaner, Lepide User Password Expiration Reminder, and LiveFeed are registered trademarks of Lepide Software Pvt Ltd.

All other brand names, product names, logos, registered marks, service marks and trademarks (except above of Lepide Software Pvt. Ltd.) appearing in this document are the sole property of their respective owners. These are purely used for informational purposes only.

Microsoft®, Active Directory®, Group Policy Object®, Exchange Server®, Exchange Online®, SharePoint®, and SQL Server® are either registered trademarks or trademarks of Microsoft Corporation in the United States and/or other countries.

NetApp® is a trademark of NetApp, Inc., registered in the U.S. and/or other countries.

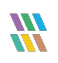

Lepide USA Inc. Page 30